# **CASH RADAR PBS**

My給与

~ (社員向け)明細書の閲覧方法 ~

 スマートフォン、携帯電話でも同様の手順となります。 ※本書の画像は「PC プラウザ」で閲覧する場合のものですが、

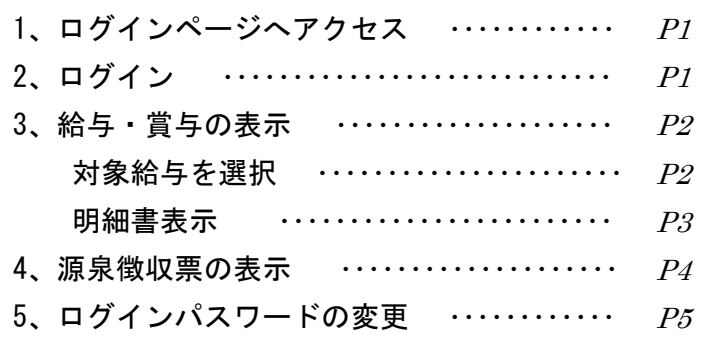

<u>1, ログインページヘアクセス</u>

PC、若しくは携帯からログインページにアクセスします。

https://saas.cr4s.jp/m/ (ログイン URL)

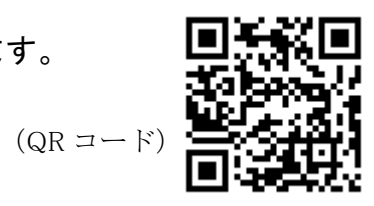

### 2, ログイン

給与担当者より通知された「ログイン ID」と「パスワード」を入力して【ログイン】 します。

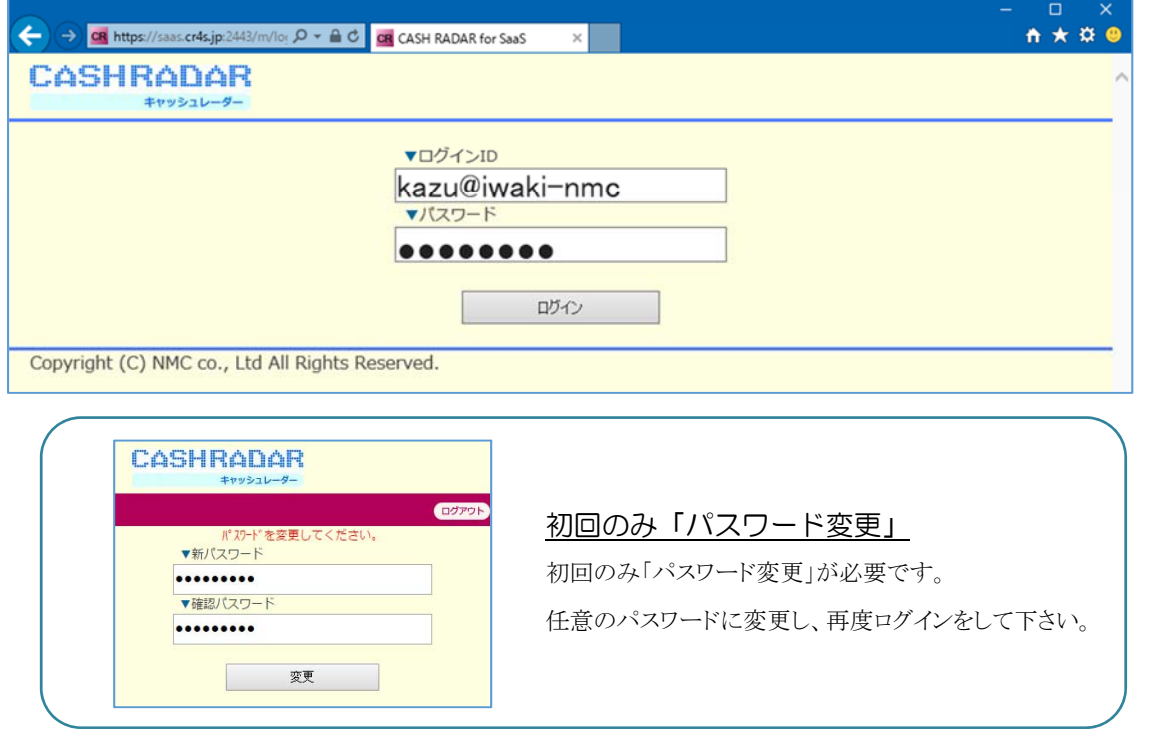

## 3, 給与·賞与の表示

ログイン後、〔トップメニュー〕内の"給与・賞与"を選択します。

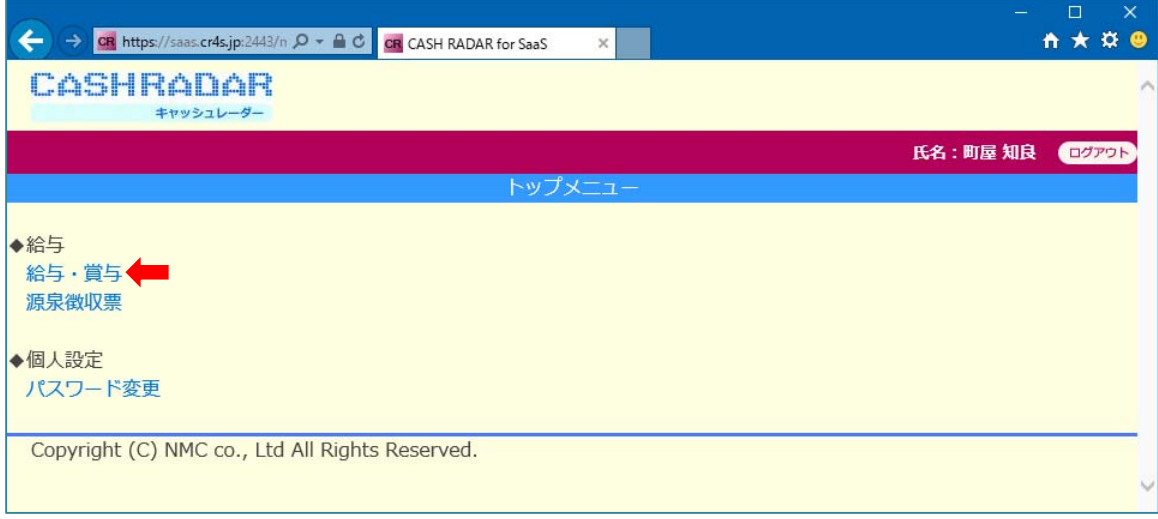

#### 対象給与/賞与の選択

〔明細書条件選択〕内の"年度""明細""支給"を選択し、明細書を表示します。

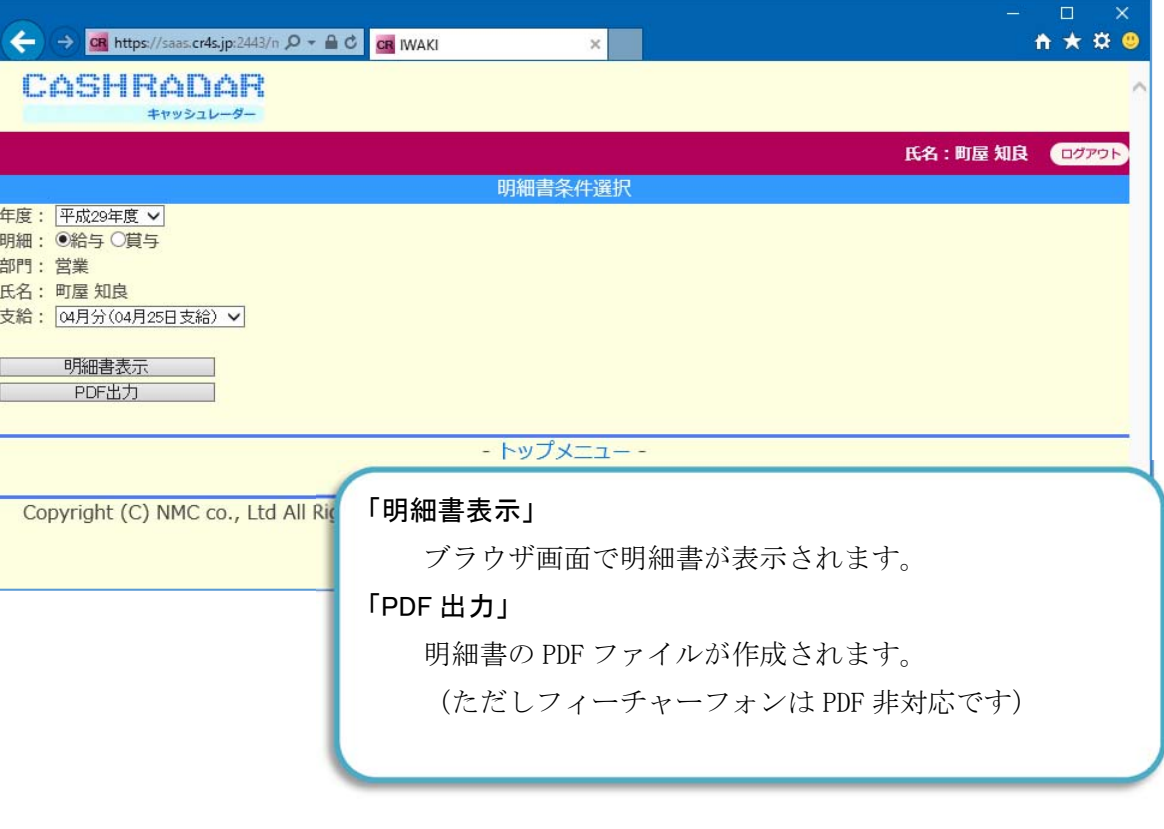

※My給与〔モバイルユーザー一覧〕において閲覧範囲=全社員と設定されているユーザーは、 "氏名"および"部門"欄の選択も可能になります。

明細書表示

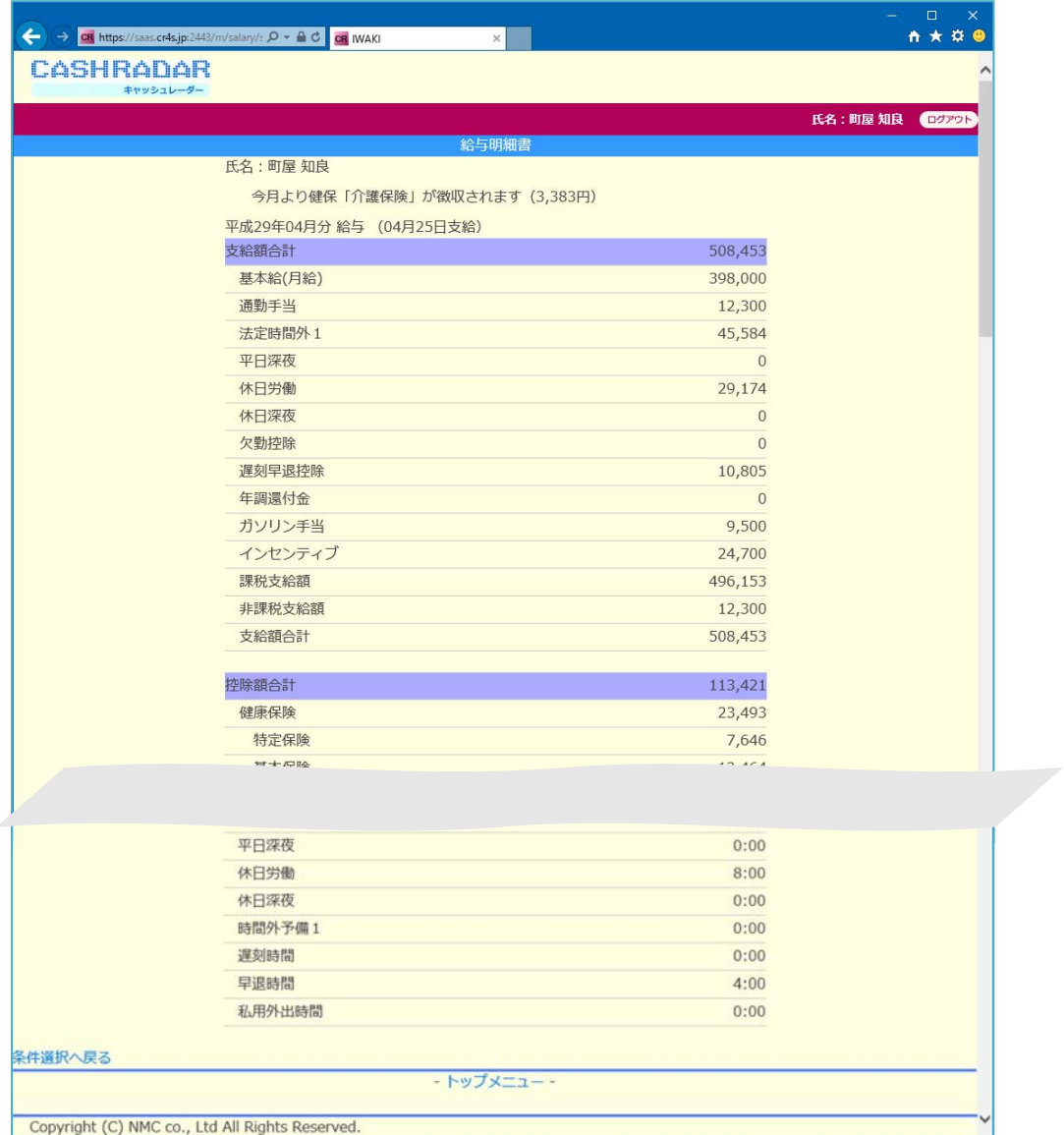

「明細書表示」

画面をスクロールして、支給項目から勤怠項目まで確認します。 別月の給与を表示する場合は、画面下部の【条件選択へ戻る】、あるいはブラウザの 【戻る】で〔明細書条件選択〕へ戻ります。 トップメニューへ戻る場合は画面下部【トップメニュー】を選択します。 終了する場合は画面左上の【ログアウト】を選択します。

## 4, 源泉徴収票の表示

ログイン後、〔トップメニュー〕内の"源泉徴収票"を選択します。

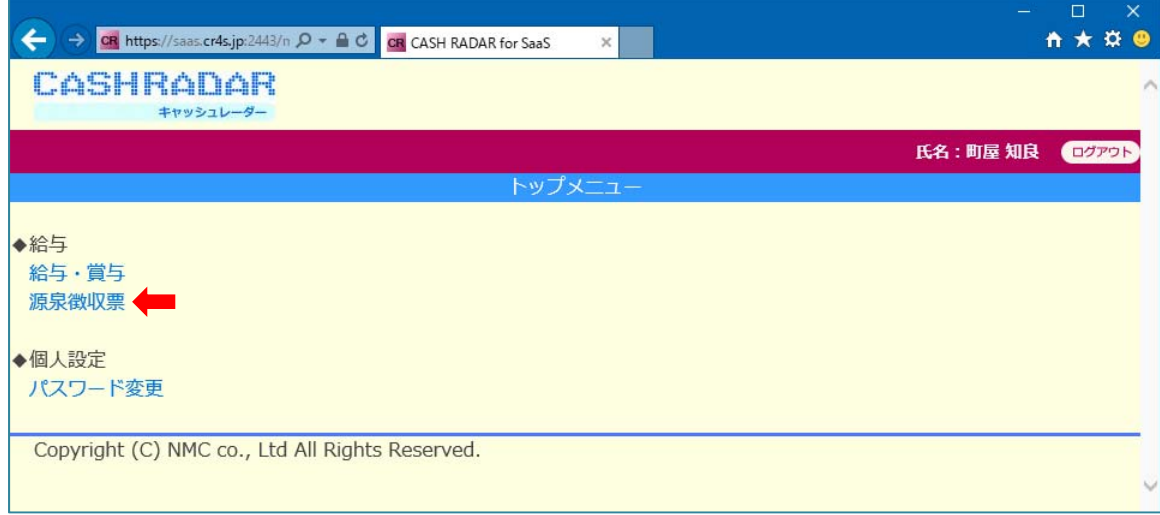

#### 〔源泉徴収票条件選択〕内の"年度"を選択し、PDF 出力をします。

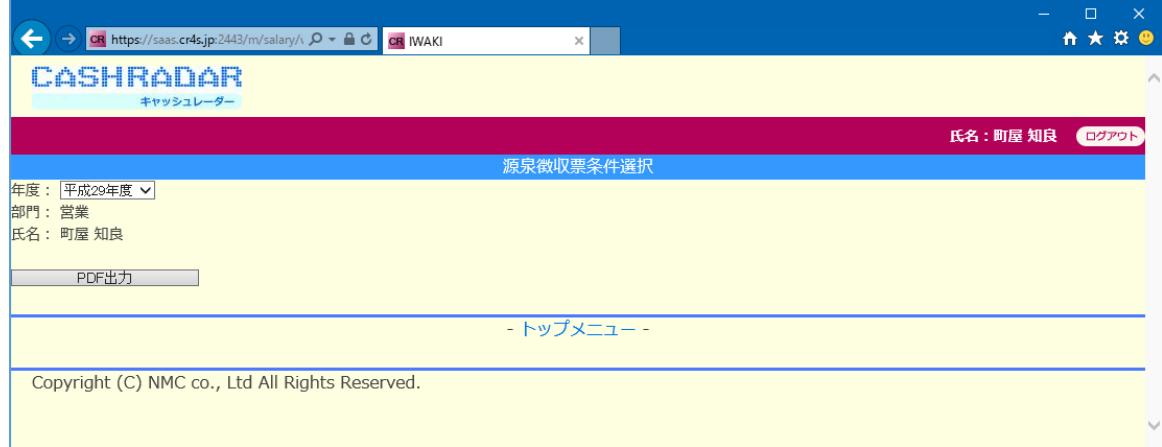

※ 源泉徴収票は画面表示できません。

※ フィーチャーフォンは源泉徴収票非対応となります

# 5,ログインパスワードの変更

〔トップメニュー〕内の"パスワード変更"を選択します。

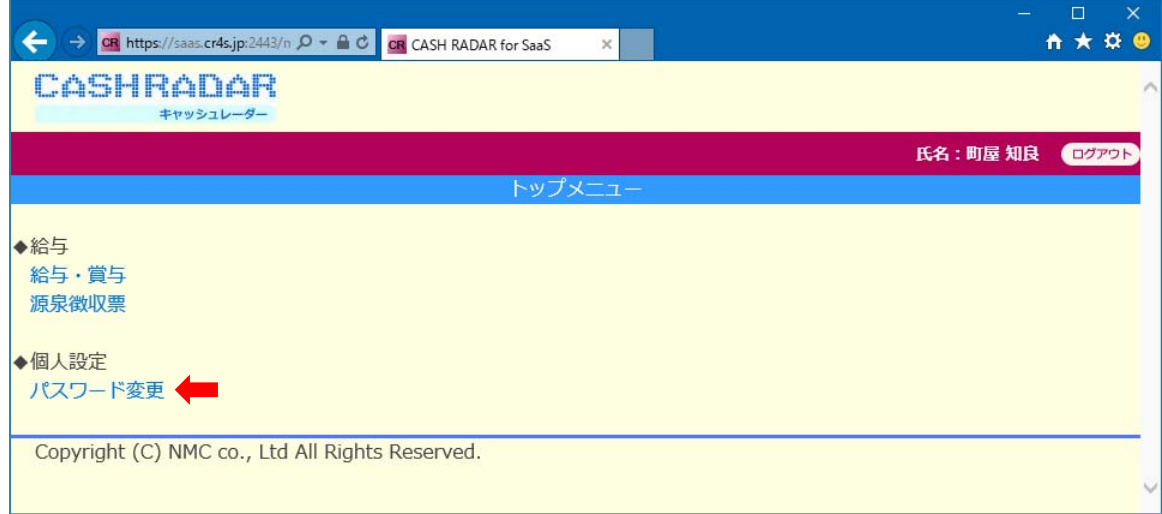

#### 旧・新・確認のパスワードをそれぞれ入力し〔変更〕をクリックします。

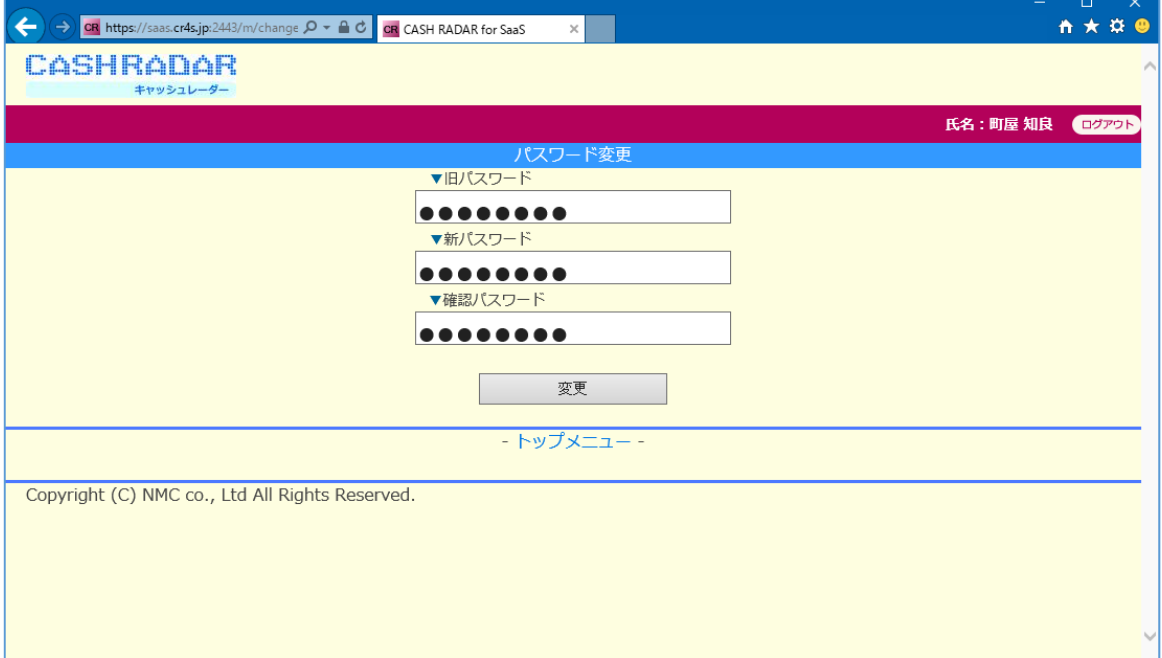

「パスワードを変更しました」と表示されたら、画面下部の〔トップメニュー〕を クリックします。 変更したパスワードは次回ログイン時から適用されます。